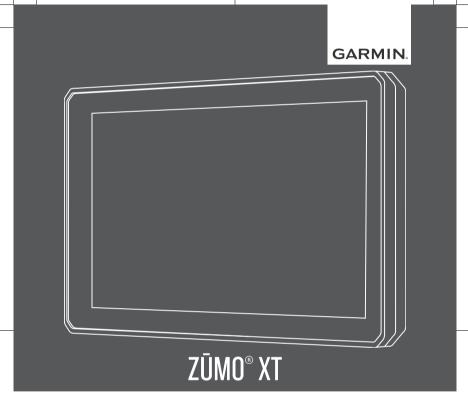

**Quick Start Manual** 

## **Getting Started**

### **△ WARNING**

See the Important Safety and Product Information guide in the product box for product warnings and other important information

- Connect to a Wi-Fi<sup>®</sup> network (page 2)(optional).
- 2 Pair your Bluetooth® phone and headset (page 4) (optional).
- **3** Update the maps and software on your device (page 2).
- 4 Acquire GPS signals (page 3).
- Mount the device and connect it to power. See the installation instructions provided with your device.
- **6** Adjust the screen brightness (page 3).
- 7 Navigate to your destination (page 4).

#### **Device Overview**

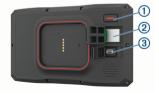

- Power button
- ② microSD® memory card slot
- 3 USB power and data port

# Map and Software Updates

For the best navigation experience, you should keep the maps and software on your device up to date.

Map updates provide the newest available changes to roads and locations in the maps used by your device. Keeping maps

up to date helps your device find recently added locations and calculate more accurate routes. Map updates are large and may take several hours to complete. Software updates provide changes and improvements to the device features and operation. Software updates are small and take a few minutes to complete.

You can update your device using two methods

- You can connect the device to a Wi-Fi network to update directly on the device (recommended). This option allows you to update your device conveniently without connecting it to a computer.
- You can connect the device to a computer and update it using the Garmin Express™ application (garmin.com/express).

### Connecting to a Wi-Fi Network

- 1 Select Settings > Wireless Networks.
- 2 If necessary, select Wi-Fi to enable Wi-Fi technology.
- 3 Select Search for Networks. The device displays a list of nearby Wi-Fi networks.
- A Select a network
- 5 If necessary, enter the password for the network, and select **Done**.

Updating Maps and Software Using a Wi-Fi Network

#### NOTICE

Map and software updates may require the device to download large files. Regular data limits or charges from your Internet service provider apply. Contact your Internet service provider for more information about data limits or charges.

You can update the maps and software by connecting your device to a Wi-Fi network that provides access to the Internet. This allows you to keep your device up to date without connecting it to a computer.

- Using the included USB cable, connect the device to external power.
   NOTE: A USB wall charger that provides at least 1 A power output is recommended.
- 2 Connect the device to a Wi-Fi network (page 2).

While connected to a Wi-Fi network, the device checks for available updates. When an update is available, 

appears on the Settings icon in the main menu

3 Select Settings > Updates.
The device checks for available

updates. When an update is available, **Update Available** appears below Map or Software.

- 4 Select Install All.
- 5 Follow the on-screen instructions on your device to complete the update process.
- 6 Keep the device connected to external power and within range of the Wi-Fi network until the update process is complete.

TIP: If a map update is interrupted or canceled before it completes, your device may be missing map data. To repair missing map data, you must update the maps again using either Wi-Fi or Garmin Express.

## **Acquiring GPS Signals**

- 1 Turn on the device
- Wait while the device locates satellites.

- 3 If necessary, go to an open area, away from tall buildings and trees.
- In the status bar indicates the satellite signal strength. When at least half the bars are filled, the device is ready for navigation.

## Adjusting the Screen Brightness

- 1 Select Settings > Display > Brightness.
- 2 Use the slider bar to adjust the brightness.

### **Usage Modes**

Routing and navigation are calculated differently based on your settings for each usage mode. The current usage mode is indicated by an icon in the status bar.

| <b>←</b> | Automobile mode |  |
|----------|-----------------|--|
| <b>~</b> | Motorcycle mode |  |
| ∌        | Off-road mode   |  |

### Choosing a Usage Mode

Select the usage mode icon on the status bar.

## Using the Large Button Keyboard

- Select > or < to view more characters.</li>
- Select @ to switch to a full keyboard layout.

# Live Services, Traffic, and Smartphone Features

The Garmin Drive™ app allows your device to receive smart notifications and live information, such as live traffic data and weather information

Live traffic data: Sends live traffic data to your device, such as traffic incidents and delays, construction zones, and road closings.

Weather information: Sends real-time weather forecasts, road conditions, and weather radar to your device.

Smart Notifications: Displays phone notifications and messages on your device. This feature is not available for all languages.

Hands-Free calling: Allows you to place and receive phone calls through the device using your connected Bluetooth headset.

Send locations to device: Allows you to send locations from your smartphone to your navigation device.

Foursquare® check in: Allows you to check in to Foursquare locations using your navigation device.

# Pairing Your Phone and Headset The first time you turn on your device, you

are prompted to pair your phone and headset. If necessary, you can complete setup at a later time by selecting **Settings** > **Complete Setup**. You must pair your zūmo device with your phone and Bluetooth headset to use several Bluetooth features. After the devices are paired, they connect automatically when they are turned on and within range.

Some features also require the Garmin Drive app. You can connect to the Garmin Drive app during the pairing process or later.

- 1 Place the zūmo device and your headset or phone within 3 m (10 ft.) of each other
- 2 On your headset or phone, enable Bluetooth wireless technology, and set it to be discoverable.
  - See your headset or phone's owner's manual for more information.
- 3 Turn on the zūmo device and follow the on-screen instructions

## **Hands-Free Calling**

4

**NOTE:** While most phones and headsets are supported and can be used, a

particular phone or headset cannot be guaranteed to be compatible. All features may not be available for your phone.

Using Bluetooth wireless technology, your device can connect to your compatible mobile phone and wireless headset or helmet to become a hands-free device. To check compatibility, go to www.garmin.com/bluetooth.

# Navigating to Your Destination Starting a Route

- Select Where To?, and search for a location.
- Select a location.
- Select Go!.

### Your Route on the Map

As you travel, the device guides you to your destination using voice prompts and information on the map. Instructions for your next turn or exit, or other actions appear across the top of the map.

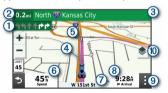

- Next action in the route. Indicates the next turn, exit, or other action and the lane in which you should travel. if available.
- 2 Distance to the next action.
- 3 Name of the street or exit associated with the next action.
- Route highlighted on the map.
- (5) Next action in the route. Arrows on the map indicate the location of upcoming actions.

- 6 Vehicle speed.
- Name of the road on which you are traveling.
- 8 Estimated arrival time.

**TIP:** You can touch this field to change the information it shows.

Map tools. Provides tools to show you more information about your route and surroundings.

# Taking a Route Using Garmin Adventurous Routing™

Your device can calculate adventurous routes that prefer curvy roads, hills, and fewer highways. This feature can provide a more enjoyable ride, but it may increase the time or distance to your destination.

**NOTE:** This feature is not available on all device models or for all map regions.

- 1 Select Where To? > Categories.
- 2 If necessary, select a subcategory.
- 3 Select a location.
- 4 Select ▲s.
- 5 Use the slider to increase or decrease the level of adventure of your route.
- 6 Select Go!

## **Following Your Recent Track**

The TracBack® feature records the most recent segment of your movement. You can retrace your recent track back to a previous location.

- Select Apps > TracBack.
   Your recent track appears on the map.
- Select Go!.

## **Finding a Location by Category**

- 1 Select Where To?.
- Select a category, or select Categories.

- 3 If necessary, select a subcategory.
- Select a location

### Changing the Search Area

By default, the device searches near your current location. You can also search other areas, such as near your destination, near another city, or along your active route.

- 1 Select Where To?.
- 2 Select 9
- 3 Select an option.

# Finding Emergency Services and Fuel

You can use the Where Am I? page to find the nearest hospitals, police stations, and fuel stations

- 1 From the map, select the vehicle.
- 2 Select Hospitals, Police Stations, Fuel. or Roadside Assist.

**NOTE:** Some service categories are not available in all areas.

A list of locations for the selected service appears, with the nearest locations at the top.

- Select a location.
- 4 Select an option:
  - To navigate to the location, select
     Go!
  - To view the phone number and other location details, select ①.

## **Media Player**

The media player can play music or audio from these sources.

- Music files stored on your zūmo device.
- Bluetooth audio from a paired phone.

## Changing the Media Source

You can change the source from which media is played on your device.

- 1 Select Music
- 2 Select the current media source (1)

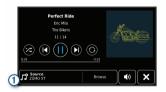

3 Select an available media source from the list

## **Getting the Owner's Manual**

The owner's manual includes instructions for using device features and accessing regulatory information.

Go to garmin.com/manuals /zumoXT.

# Garmin® Support Center

Go to support.garmin.com for help and information, such as product manuals, frequently asked questions, videos, and customer support.

## **Specifications**

| Operating temperature range | From -15° to 55°C<br>(from 5° to 131°F) |
|-----------------------------|-----------------------------------------|
| Charging                    | From 0° to 45°C                         |
| temperature                 | (from 32° to 113°F)                     |
| range                       |                                         |
| Wireless                    | Wi-Fi: 2.4 GHz @                        |
| frequencies/                | 18 dBm maximum or 5                     |
| protocols                   | GHz @ 15 dBm                            |
|                             | nominal                                 |
|                             | Bluetooth: 2.4 GHz @ 4 dBm nominal      |
|                             |                                         |

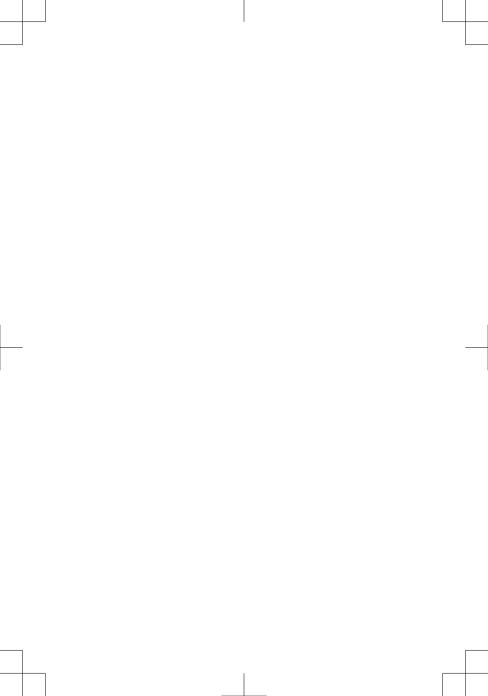

# support.garmin.com

© 2020 Garmin Ltd. or its subsidiaries.

Garmin<sup>\*</sup>, the Garmin logo, and TracBack<sup>\*</sup> are trademarks of Garmin Ltd. or its subsidiaries, registered in the USA and other countries. zūmo<sup>\*</sup>, Garmin Adventurous Routing<sup>™</sup>, Garmin Drive<sup>™</sup>, and Garmin Express<sup>™</sup> are trademarks of Garmin Ltd. or its subsidiaries. These trademarks may not be used without the express permission of Garmin.

The BLUETOOTH® word mark and logos are owned by the Bluetooth SIG, Inc. and any use of such marks by Garmin is under license. microSD® and the microSD logo are trademarks of SD-3C, LLC. Wi-Fi® is a registered trademark of Wi-Fi Alliance.

FCC ID: IPH- 03847 IC: 1792A-03847 M/N: A03847

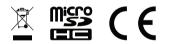

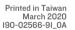

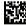